# Instructie mijn.manpower.nl *Wijzigen van gegevens*

### **1. Wijzigen van gegevens**

Via het menu aan de linkerkant vind je jouw gegevens. Klik op 'Gegevens wijzigen' en vervolgens rechtsboven op 'Wijzig'. Je kunt nu jouw contactinformatie aanpassen.

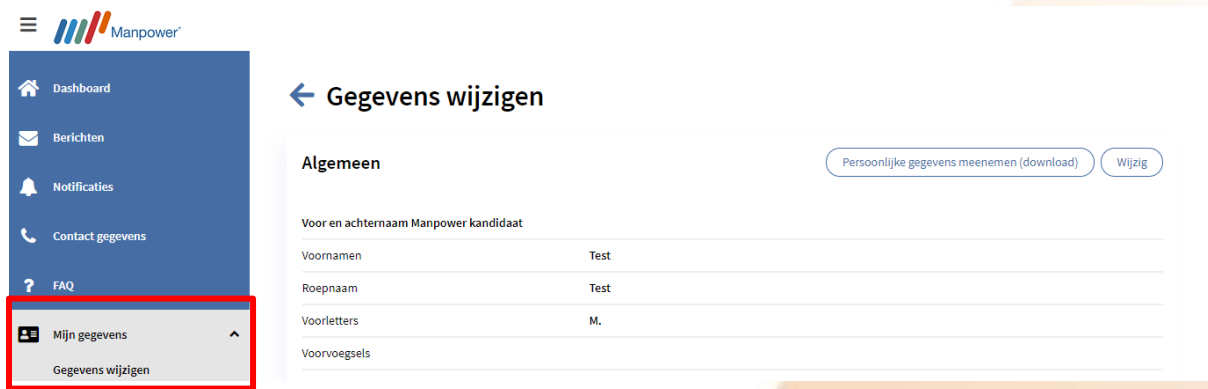

Let op: wanneer je jouw e-mailadres wijzigt, wijzigt jouw gebruikersnaam voor de portal niet mee. Alle correspondentie blijft via jouw nieuwe e-mailadres lopen. Je logt echter wel met jouw oude e-mailadres in op mijn.manpower.nl. Naast je contactinformatie, kun je ook andere wijzigingen indienen via de portal,

daarover vertellen we hieronder meer.

#### **1.1 Verzoek tot wijzigen adres**

Klik op 'Document toevoegen' en vul alle gevraagde gegevens in. Klik vervolgens op 'Opslaan'. Jouw verzoek wordt opgestuurd naar de juiste Manpower-vestiging en in behandeling genomen.

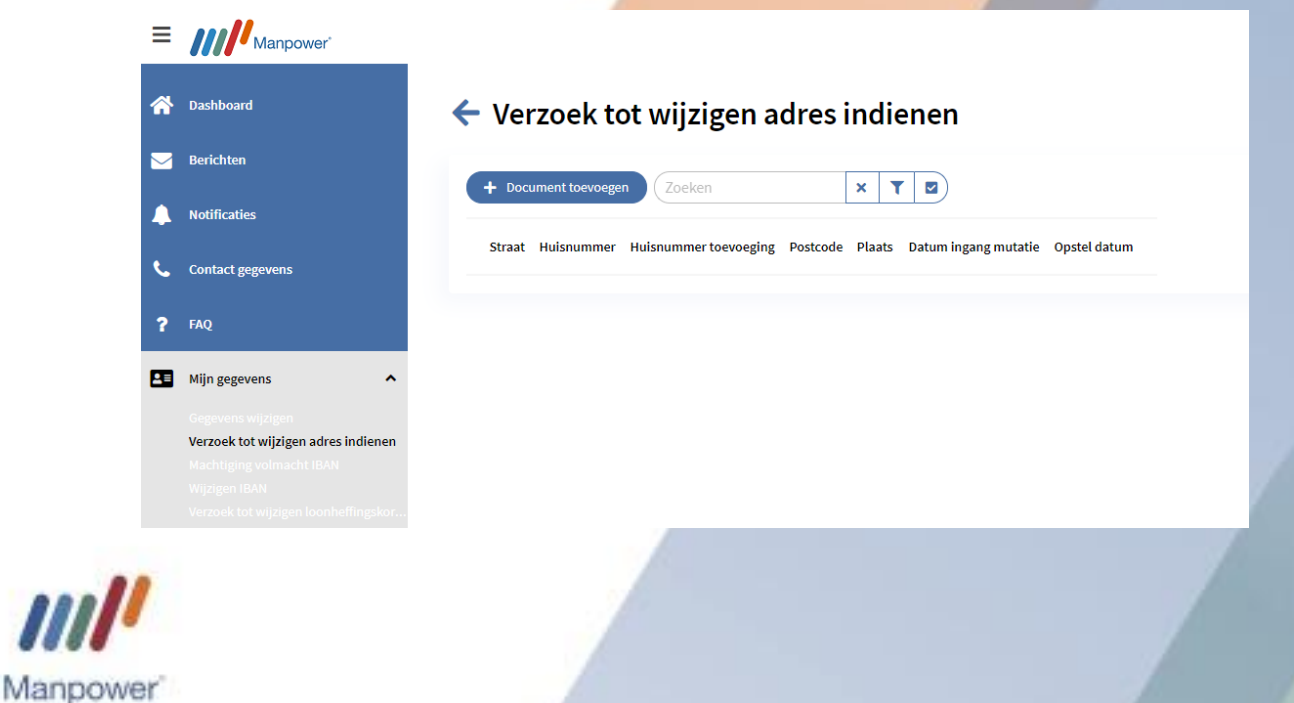

1

#### **1.2 Wijzigen IBAN**

#### **1.2.1. Machtiging volmacht IBAN**

Om jouw rekeningnummer te wijzigen dien je altijd eerst een machtiging af te geven. Klik hiervoor op 'Machtiging volmacht IBAN'. Vervolgens klik je op 'Document toevoegen' en vul je de gevraagde gegevens in. Wanneer alle gegevens zijn ingevuld klik je op 'Opslaan'.

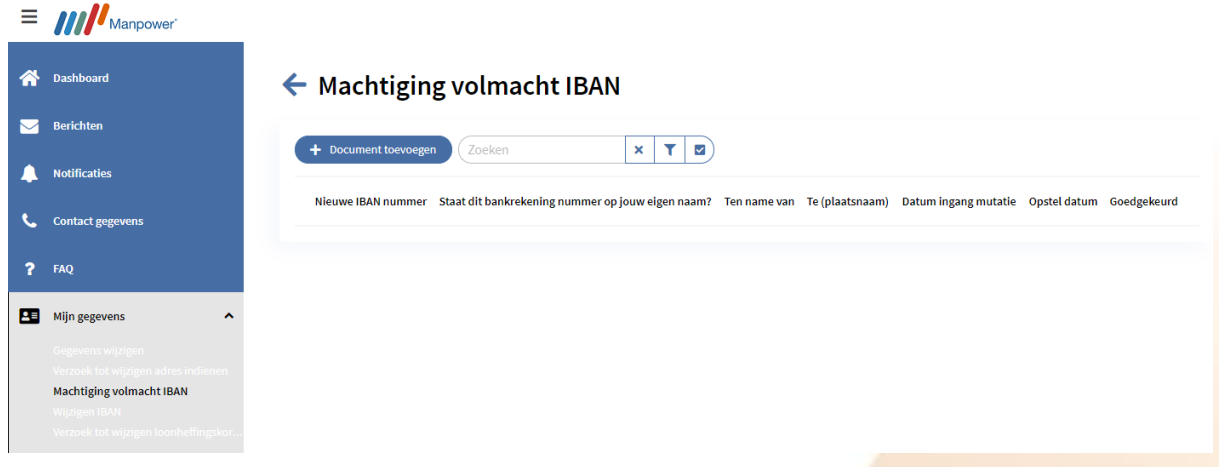

Wanneer je de gevraagde gegevens hebt toegevoegd wordt je automatisch naar de volgende pagina geleid. Hier klik je op de oranje button 'aanvullen'. Je ziet nogmaals de door jou ingevulde gegevens en klikt vervolgens op 'Opslaan en bijlage genereren'.

#### $\leftarrow$  Machtiging volmacht IBAN

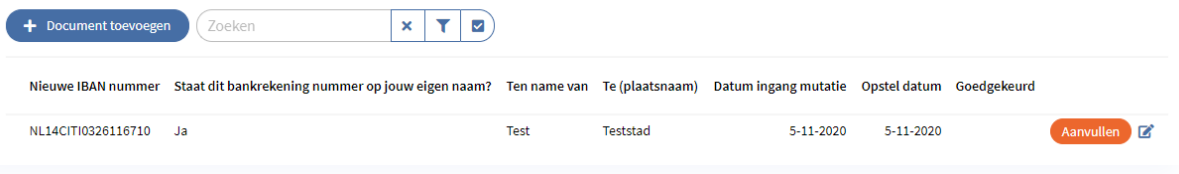

De laatste stap is het goedkeuren van het document. Klik in het volgende scherm op 'Goed- of afkeuren' en volg de aangegeven stappen. Hier kun je het document goedkeuren. Je hebt nu jouw machtiging succesvol ingevuld.

#### ← Machtiging volmacht IBAN

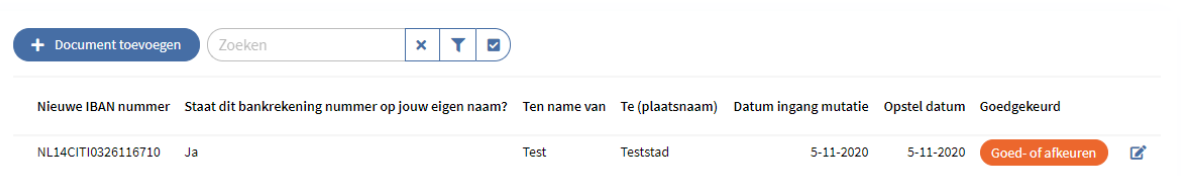

#### **1.2.2. Wijzigen IBAN**

Na het afgeven van de machtiging kun je jouw rekeningnummer wijzigen. Klik hiervoor in het linkermenu op 'Wijzigen IBAN'. Vul hier nogmaals jouw IBAN en naam in. Het is belangrijk om aan te geven of de IBAN op jouw naam geregistreerd staat.

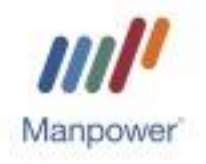

Klik vervolgens op 'Opslaan'. Jouw rekeningnummer is nu gewijzigd.

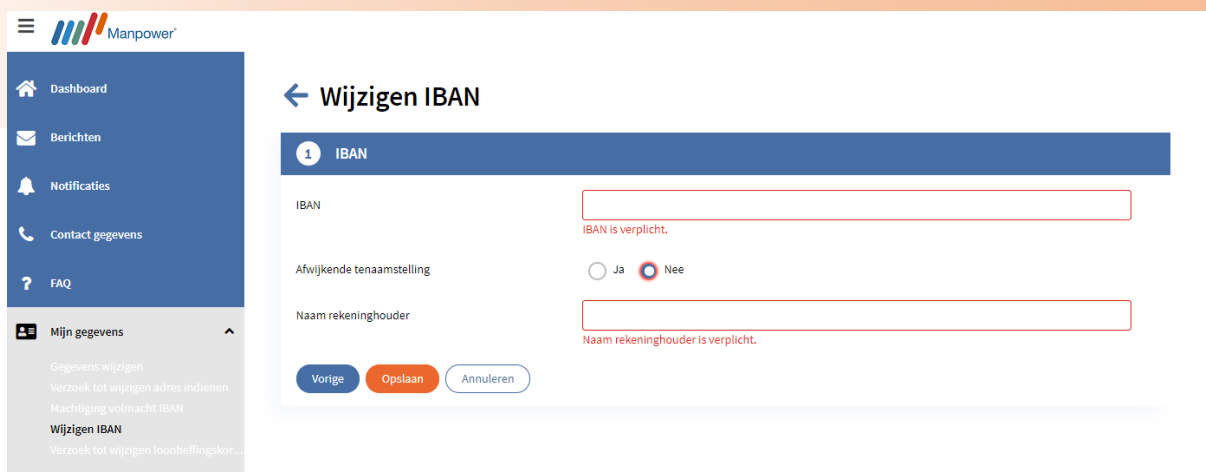

#### **1.3Verzoek tot wijzigen loonheffingskorting**

Om de instelling op jouw loonheffingskorting te wijzigen klik je in het linkermenu op 'Verzoek tot wijzigen loonheffingskorting'.

Klik vervolgens op 'Document toevoegen'. Vul hier de gevraagde gegevens in en klik op 'Opslaan'. Let op! De ingangsdatum moet altijd op een maandag vallen. Daarnaast kan de wijziging van de loonheffingskorting nooit met terugwerkende kracht plaatsvinden.

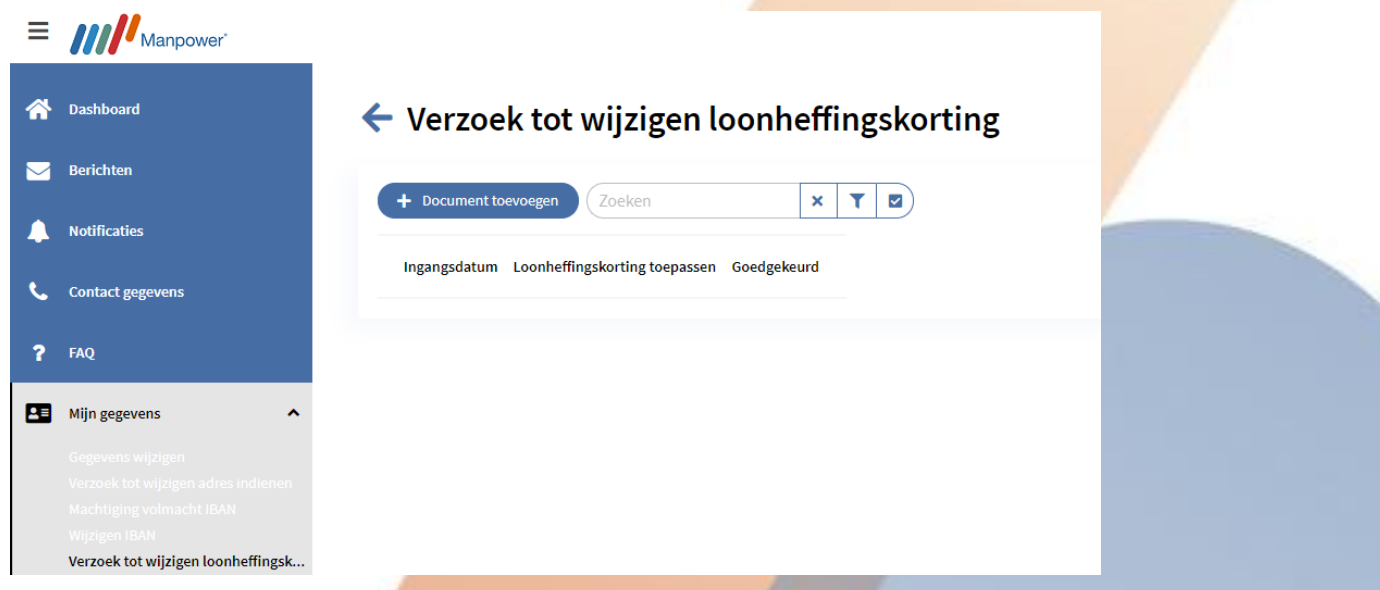

Je wordt automatisch naar een volgend scherm geleid. Klik in dit scherm op 'Aanvullen'.

+ Document toevoegen

4-11-2020 Nee

### ← Verzoek tot wijzigen loonheffingskorting

 $\mathbf x$ 

T

⊽

Aanvullen **B** in

Zoeken

Ingangsdatum Loonheffingskorting toepassen Goedgekeurd

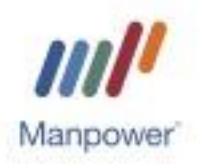

In het nieuwe scherm klik je vervolgens op 'Opslaan en bijlage genereren'. Je wordt nu automatisch naar een nieuw scherm geleid waar je jouw wijzigingsverzoek kunt goedkeuren en ondertekenen.

Klik hiervoor op 'Goed- of afkeuren' en volg de aangegeven stappen.

# ← Verzoek tot wijzigen loonheffingskorting

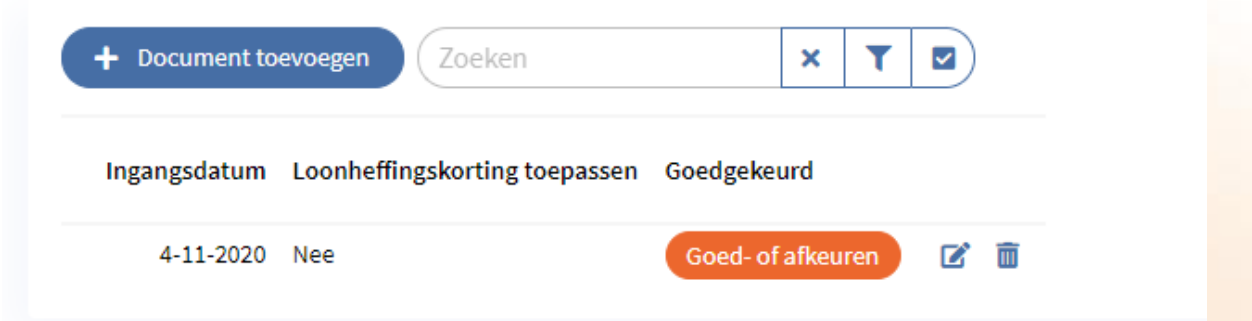

Wanneer je deze stappen hebt gedaan, is de wijziging succesvol aangevraagd. Jouw verzoek wordt opgestuurd naar de juiste Manpower-vestiging en wordt verwerkt.

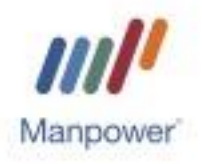